PRESIDENCE DE LA REPUBLIQUE

**AGENCE NATIONALE DES BOURSES DU GABON DIRECTION GENERALE** 

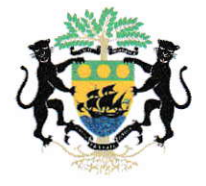

**RÉPUBLIQUE GABONAISE Union-Travail-Justice** 

NO 0 0 3 0/PR/ANBG/DG/CTAA

# **NOTE-CIRCULAIRE**

### Relative à la procédure de demande de bourse d'études en ligne pour les étudiants

Le Directeur Général de l'Agence Nationale des Bourses du Gabon (A.N.B.G) porte à la connaissance des étudiants, parents, responsables d'établissements, Ambassades ainsi que les organismes de gestion, que les demandes de bourse sur la plateforme numérique eBourse comptant pour l'année académique 2023/2024 se feront comme indiqué ci-après, dès l'ouverture de la plateforme eBourse :

## I. Pour les étudiants boursiers en fin de cycle (Prépa2, L3, Bach3, M2...) et les étudiants non boursiers détenteurs d'un compte eBourse

### Etape 1: Demande de bourse

1. Accéder au site www.anbg.online pour se connecter à eBourse;

2. Renseigner votre identifiant (adresse mail ou Numéro de téléphone) et votre mot de passe ;

3. Cliquer sur « *Connecter* » pour accéder à votre espace eBourse;

4. Cliquer sur l'option « *Nouvelle demande* » en dessous de la photo pour faire apparaître une nouvelle fenêtre à droite de votre écran ;

5. Renseigner tous les champs du formulaire de « fiche de demande », en spécifiant le pays d'étude, l'établissement et la discipline;

6. Cliquer sur « *enregistrer* » pour finaliser votre demande. A la suite de cette action, l'apprenant recoit dans sa boîte mail une notification de félicitations.

## Etape 2 : Téléversement des pièces justificatives

1. Se connecter sur www.anbg.online pour accéder à eBourse;

2. Cliquer sur le dossier « 2023-2024 » puis sur l'onglet « Pièces justificatives », ensuite téléverser les documents obligatoires exigés par le système à savoir :

- Les copies certifiées conformes des relevés de notes de l'année en cours (2022-2023) ;
- La préinscription ou inscription de l'année suivante (2023-2024) ;
- La facture proforma des frais de scolarité pour les établissements supérieurs privés ;

3. Après avoir téléversé lesdits documents, visualisez-les en cliquant simplement sur l'icône en jaune. Si les pièces sont téléversées aux mauvais endroits, supprimez-les en cliquant sur l'icône en rouge, puis refaire l'opération de téléversement.

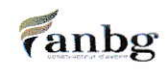

Agence Nationale des Bourses du Gabon B.P : 3877 Libreville (Gabon)<br>Tél : 074.04.57.24.00

# II. Pour les étudiants non boursiers n'ayant jamais créé un compte eBourse

#### Etape 1 : Création de compte sur eBourse

1. Se connecter sur www.anbg.online pour accéder à eBourse;

2. Cliquer sur « Je n'ai pas de compte, je crée mon compte » ;

3. Renseigner le formulaire de « Test de validité de l'adresse mail » (votre adresse mail doit être valide et accessible. Ex: jeanpierre02@gmail.com), puis cliquer sur « envoyer mon code »;

4. Récupérer votre code de validation dans votre boîte mail ;

5. Renseigner votre code de validation, puis cliquer sur « valider l'inscription »;

6. Compléter le « formulaire de création de compte » en renseignant les informations y relatives, puis cliquer sur « Suivant »;

7. Remplir le formulaire des « renseignements sur les parents d'élèves », puis cliquer sur « valider ».

#### Etape 2 : Téléversement des pièces déligibilité

1. Cliquer sur l'onglet « *documents administratifs* », puis téléverser les documents obligatoires exigés par le système à savoir :

- o 01 photo d'identité sur fond blanc (toute photo non conforne seta systématiquement reietée) ;
- o 01 copie certiÉée confomre de l'acte de naissance gabonais ;
- La copie certifiée conforme du certificat de nationalité et jugement déclaratif du tribunal ou décret de naturalisation pour tous ceux ayant acquis la nationalité gabonaise ;

2. Après avoir téléversé lesdits documents, visualisez-les en cliquant simplement sur l'icône en jaune. Si les pièces sont téléversées aux mauvais endroits, supprimez-les en cliquant sur I'icône en touge, puis refaire l'opération de téléversement.

#### Etape 3 : Contrôle des pièces d'éligibilité

Le contrôle des pièces d'éligibilité est une opération réalisée par l'ANBG. A la suite de cette action, l'apprenant reçoit une notification via son adresse mail.

- Si les documents sont validés : l'apprenant est autorisé à faire sa demande de bourse ;
- Si les documents sont rejetés : l'apprenant doit refaire l'opération de téléversement en suivant les motifs de rejet.

#### Etape 4 : Demande de bourse

1. Accéder au site www.anbg.online pour se connecter à eBourse;

2. Renseigner votre identifiant (adresse mail ou numéro de téléphone) et votre mot de passe ;

3. Cliquer sur « Connecter » pour accéder à votre espace eBourse ;

4. Cliquer sur l'option « Nouvelle demande » en dessous de la photo pour faire apparaître une nouvelle fenête à droite de vote écran ;

5. Renseigner tous les champs du formulaire de « fiche de demande », en spécifiant le pays d'étude, l'établissement et la discipline ;

6. Cliquer sur « *entegistrer* » pour finaliser votre demande. A la suite de cette action, l'apprenant reçoit dans sa boîte mail une notification de félicitations.

#### Etape 5 : Télévetsement des pièces justificatives

1. Se connecter sur www.anbg.online pour accéder à eBourse;

2. Cliquer sur le dossier « 2023-2024 » puis sur l'onglet « Pièces justificatives », ensuite téléverser les documents obligatoires exigés par le système à savoir :

- o I-es copies certifiées confonnes des televés de notes de l'année en cous (2022-2023);
- La préinscription ou inscription de l'année suivante (2023-2024) ;
- · La facture proforma des frais de scolárité pour les établissements supérieurs privés ;

3. Àprès avoir téléversé lesdits documents, visualisez-les en cliquant simplement sur I'icône en jaune. Si les pièces sont téléversées aux mauvais endroits, supprimez-les en cliquant sur l'icône en rouge, puis refaire I'opération de téléversement.

#### NOTABENE:

La création du compte eBourse ne constitue pas une demande de bourse. Elle permet uniquement de s'inscrire sur Ia platefofine. Il faut obligatoirement suivre toutes les étapes de la procédure de demande de bourse pour finaliser le processus.

L'adresse mail et le mot de passe sont indispensables pour accéder à son compte. Il est donc primordial de les retenir. Les documents de mauvaise qualité et ceux téléversés aux mauvais endroits seront rejetés.

Le téléversement d'une préinscription ou inscription dans un dossier est considéré comme un simple væu qui pourrait être validé ou invalidé.

Fait à Libreville, le 12 AVR. 2023

P. Le Directeur Génétal P.O Le directeur DENCE DE LA REA aise OBI